## 2020 Winter Session Changing Grading Option of Liberal Education Courses

## 1. Schedule and Method

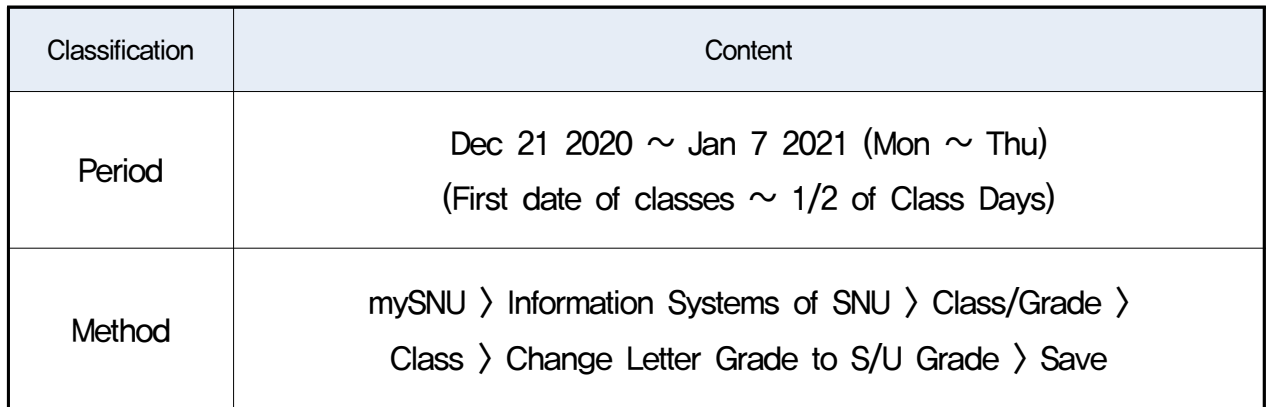

## 2. How to Change Grading Option (A-F to S/U)

- ① Login portal mySNU([http://my.snu.ac.kr\)](http://it4u.snu.ac.kr)
- ② Student Service > Class/Grade > Class > Change Letter Grade to S/U Grade
- ③ Select Semester > Click Search
	- Course registration list will show course(s) available for changing grading option.
- ④ Select Grade Evaluation Method(After) > Save

※Students can change grading options multiple times during grading option change period. (Deadline: Jan 7 2021)

However, once the period is over, changes in grading option is no longer available.

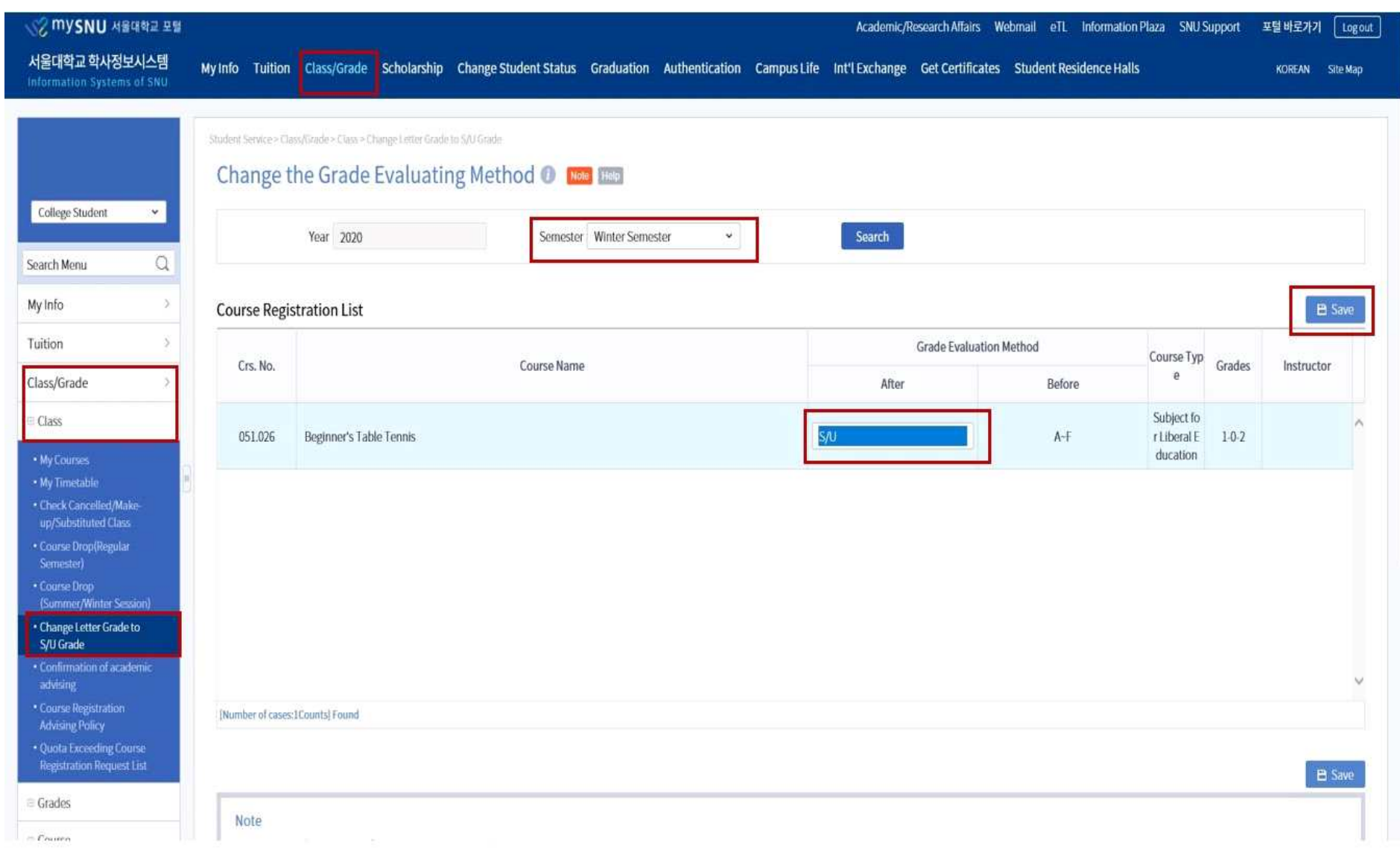